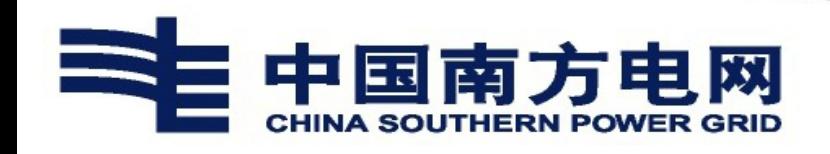

# **内部人才市场操作说明**

(温馨提示:常见问题清单请查看 32-35 页。)

## 一、自助服务 **PC** 端操作说明

#### 1、系统登录

使用搜狗浏览器登录 4A 平台,选择证书登录,点击登录按钮,成功后,点击 【电网管理平台人资域】,找到首页-我的应用-我的报名。

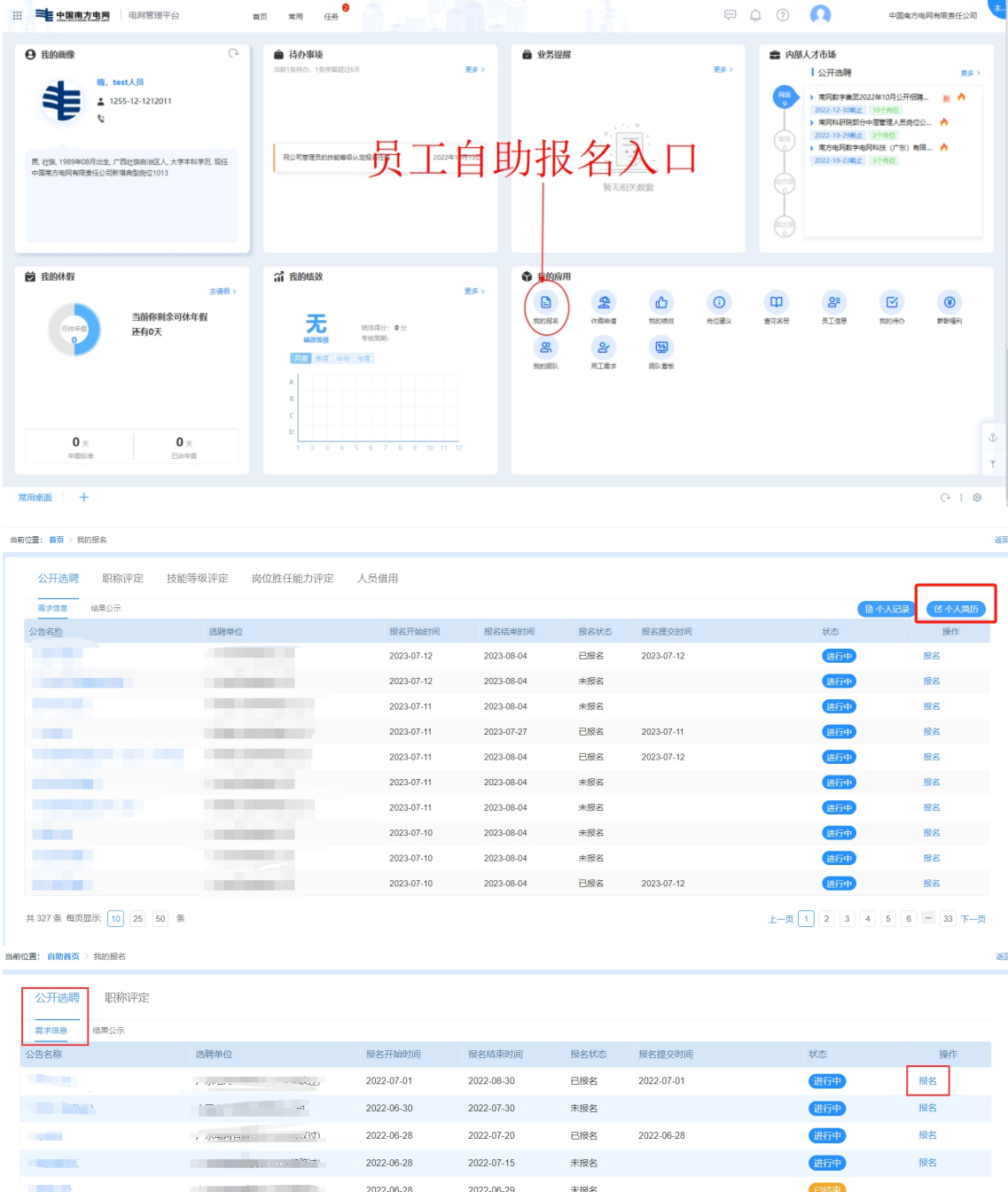

## 2、选择公开选聘公告

选择状态为"进行中"的公开选聘公告,点击"报名"按钮,显示公开选聘公告。

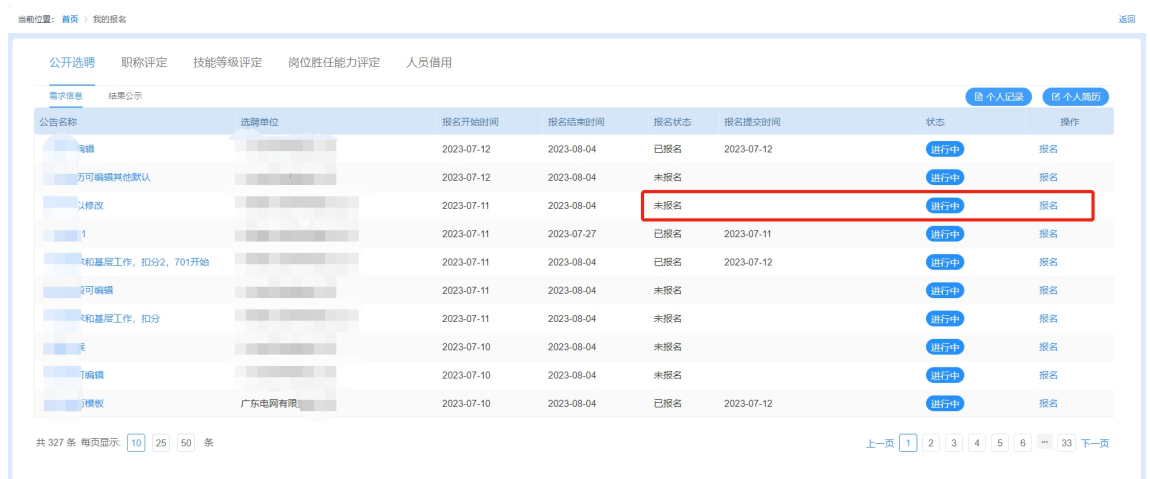

## 3、查看岗位列表

点击选聘公告右上方"岗位列表"按钮,显示可投递的岗位名称及岗位相关信息。

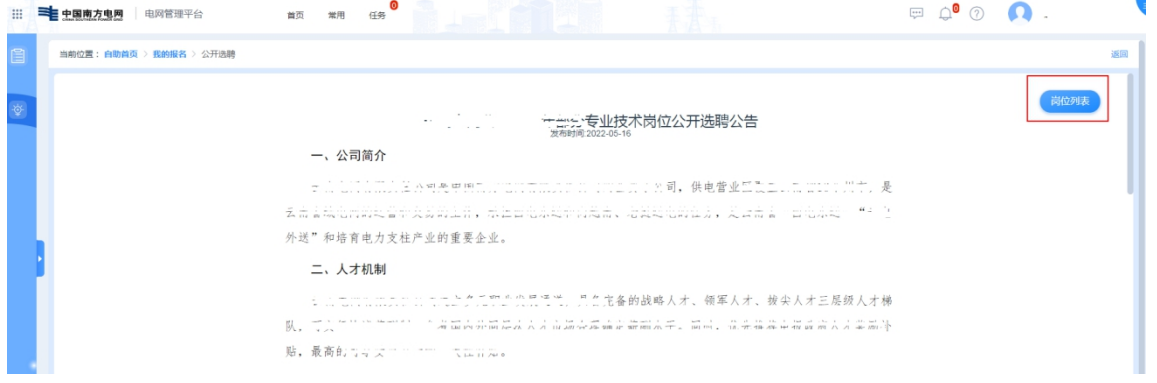

## 4、选择岗位

点击右侧"点此投递"按钮,进入当前用户个人简历表(公开选聘报名简历)页 面。

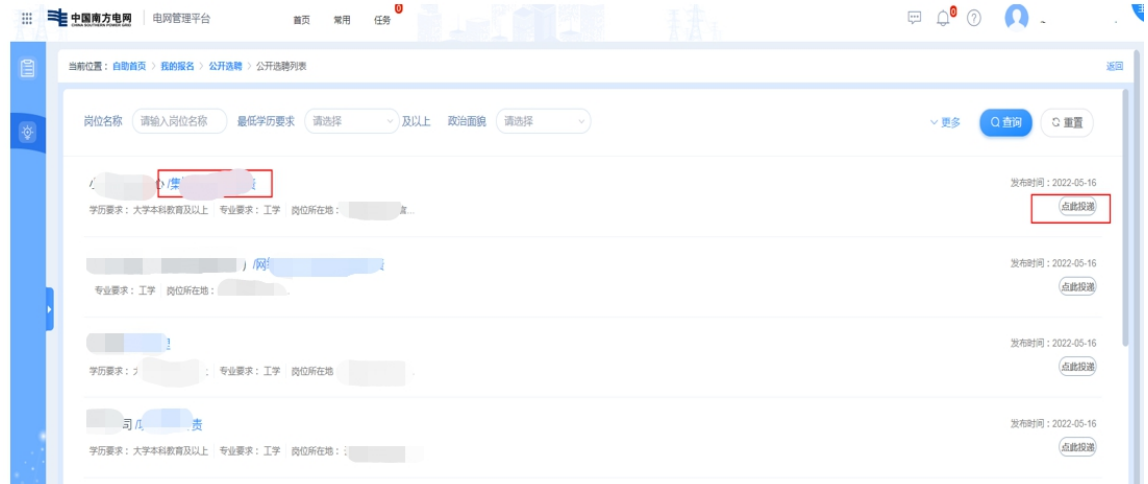

或者点击"岗位名称"可查看岗位详细信息,点击右侧"立即申请",也可以进入 当前用户个人简历表(公开选聘报名简历)页面。

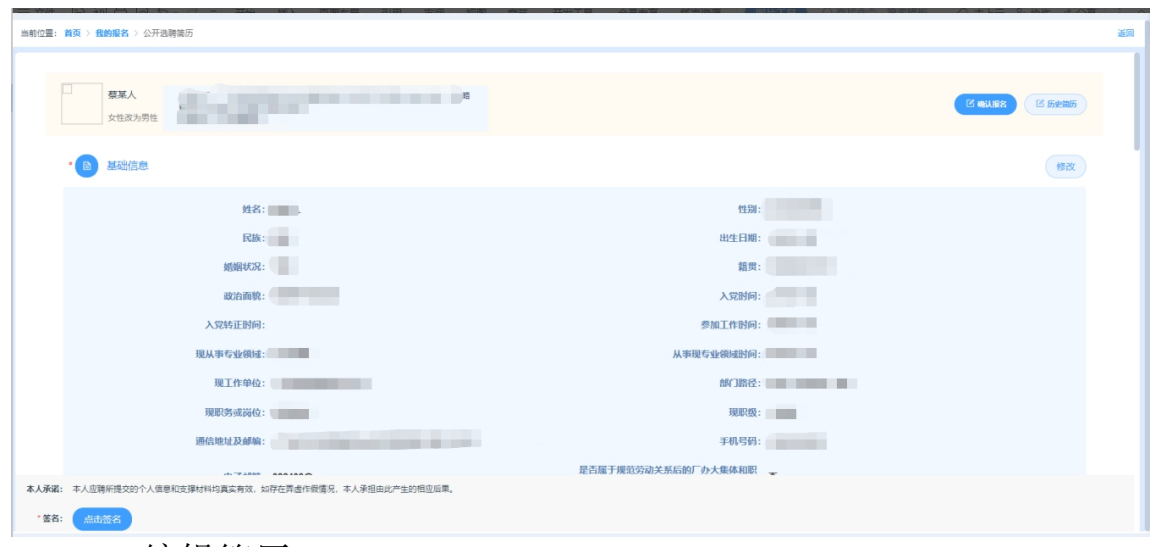

## 5、编辑简历

点击各项信息的右上方"修改"按钮,进行简历信息的编辑页面,修改完毕 点击"保存"。

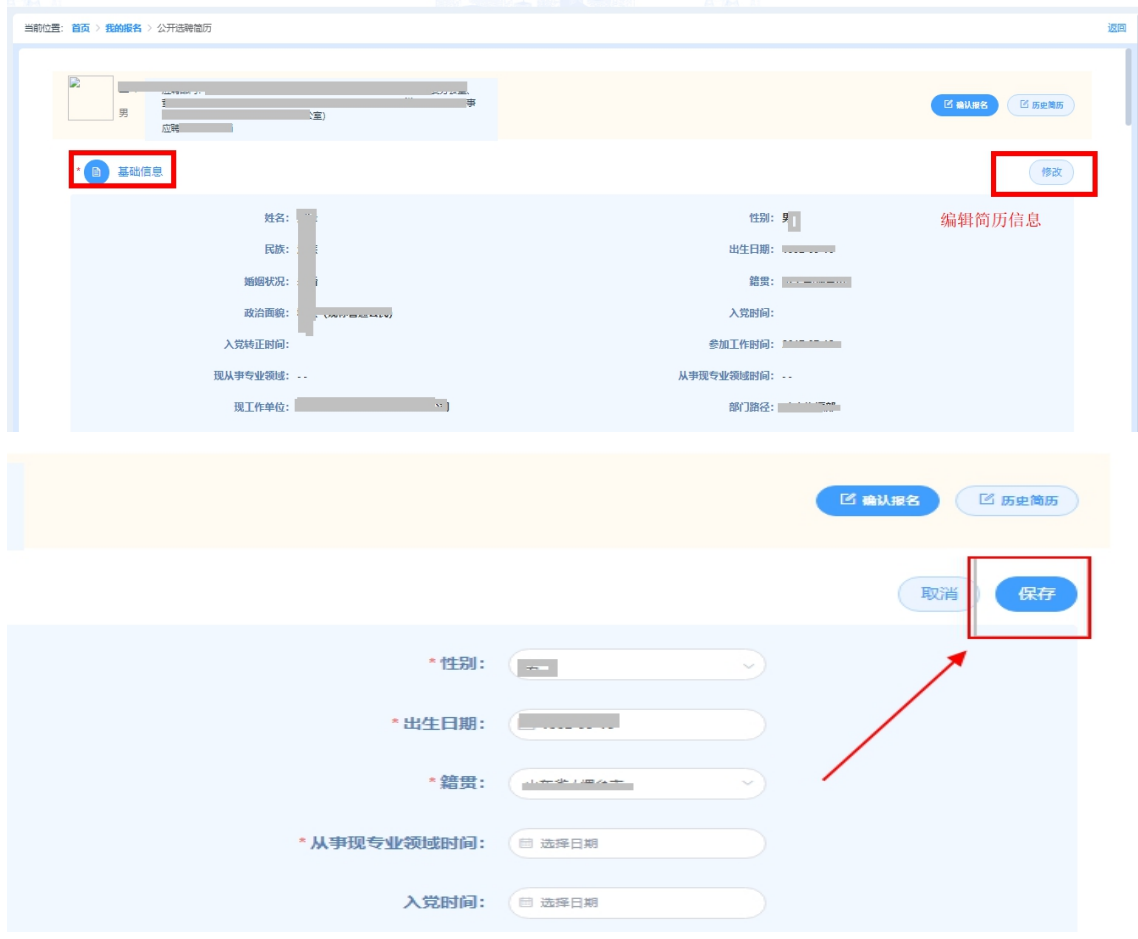

①基础信息:根据实际情况填写,带\*的都必填,其中需留意:

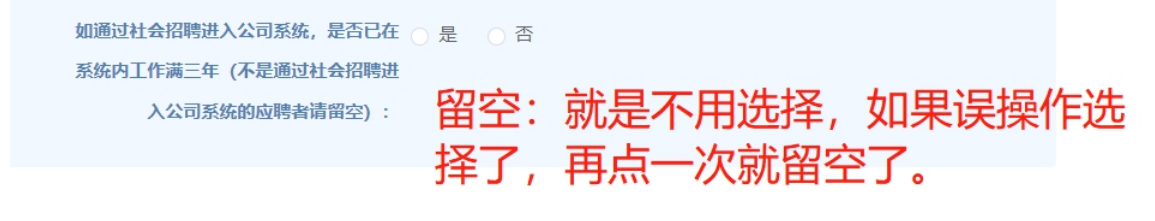

②家庭主要成员情况:与本人关系、姓名、职务或岗位、政治面貌等选项均 为必填。

③主要工作经历:勾选工作经历,点击"修改",进入到编辑页面,页面罗 列的所有信息均为必填项,特别留意:【工作经历类型】需要勾选到具体的工作 经历类型(可多选)。【工作单位】支持手动输入功能,点击铅笔图标切换为手 动输入模式。

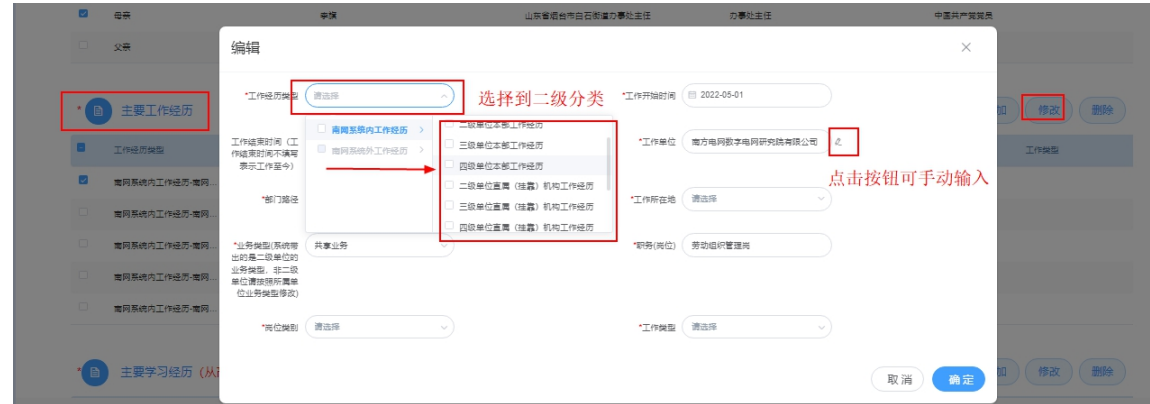

④主要学习经历:请从高等教育阶段开始填写(尚未毕业的教育经历请不要 填写)页面罗列的所有信息均为必填项。

⑤其他信息据实填写(可选),如:外语语种水平、计算机水平职业资格证 书、职业技能能级、其他证书、职称证书(只填写公司已发文认定的职称)、个 人荣誉和个人处分。

⑥填写完毕需上传附件,并进行电子签名。

请按照分类将同一类别证明材料整合为一个 pdf 文件上传, 按照按"材料名 称+简历投递人姓名"的规则命名文件(如:职级证明材料+张三),单个文件大 小不得超过 10M。

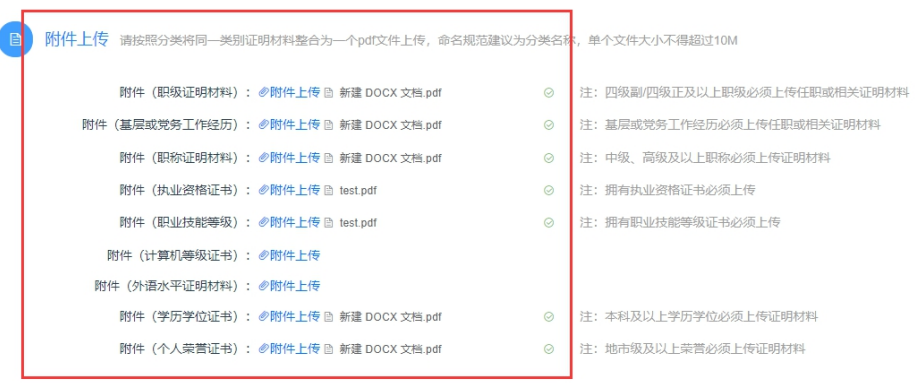

#### **A** 电子签名

.<br><mark>本人承诺: 本人应聘所提交的个人信息和</mark>支撑材料均真实有效,如存在弄虚作假情况,本人承担由此产生的相应后果。 些云 签名:

# 6、确定报名

简历编辑完成后点击页面右上角"确定报名"投递简历。

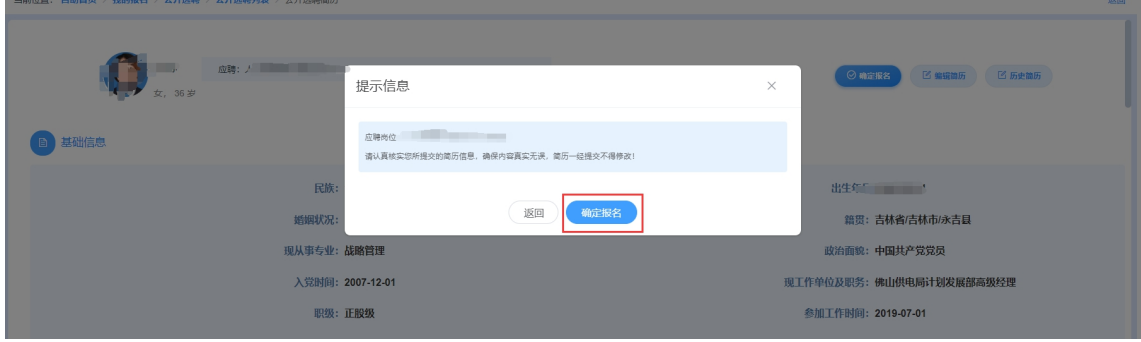

## 二、手机 **eLink** 端操作说明

## 1、功能入口

登录南网 eLink, 点击工作台, 选择"人资自助 APP"应用, 选择"更多应 用",在"业务申请"区域,点击"内部人才市场"进行报名。

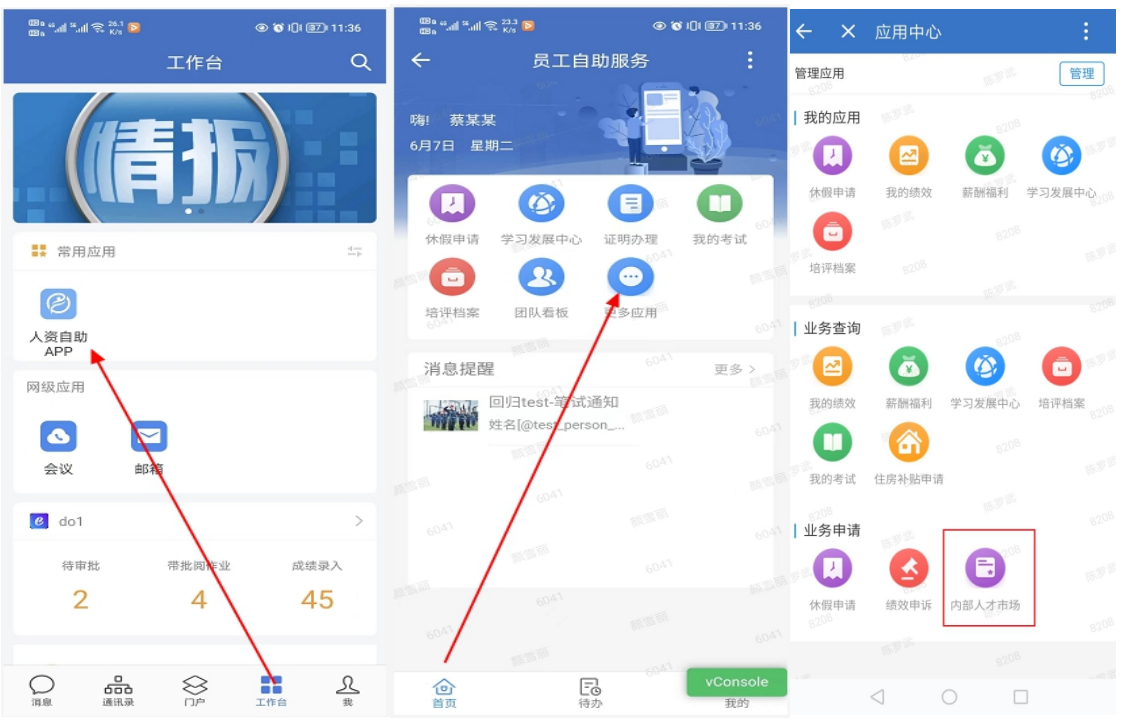

## 2、首页查看

首页上提供主体功能入口,包括公告栏、个人简历、个人记录、报名批次等。

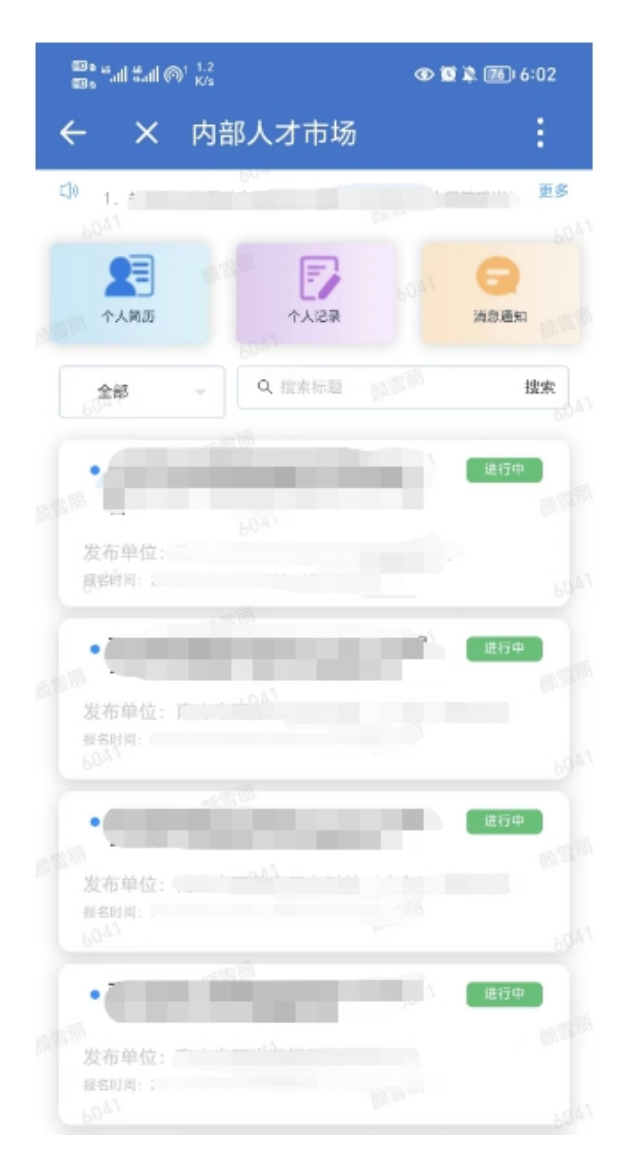

【首页】

(1)员工在公告栏上可以查看最新的公 告,包括报名公告和结果公示。点击 "更多",进入到公告列表页面,可查 看完整的公告记录。

(2)点击"个人简历",进入到个人简 历页面。

(3)点击报名批次列表,进入到报名批 次详情页面,进行报名。

#### 3、 个人简历编辑

支持员工修改个人简历信息,包括基本信息、家庭主要成员情况、主要学习 经历、主要工作经历、外语语种及水平、计算机水平、职称证书、职业资格证书、 职业技能等级、其他证书、个人荣誉、个人处分、近五年年度绩效情况、近三年 主要工作业绩与成果、附件上传。

注意,修改保存后的信息会同步到 PC 端。

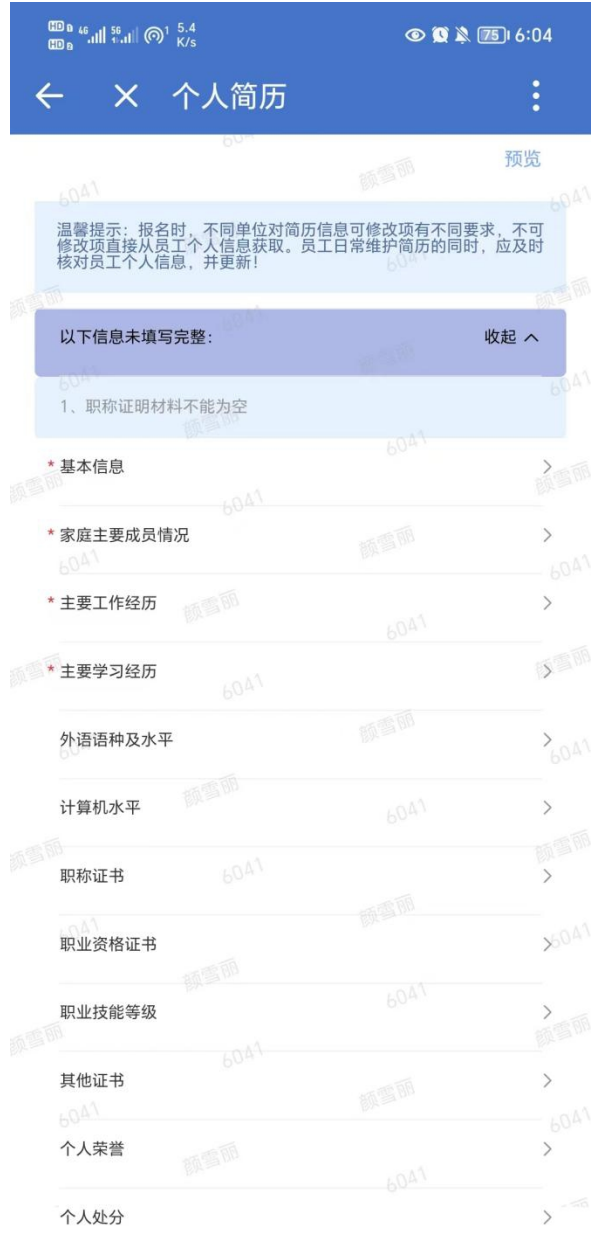

【个人简历】

(1)顶部框提示员工个人简历欠缺完 善的部分,需按照要求补充完整。必 填项均已填写的,则不会显示该提示 框。

(2)点击每个大项,会跳转至相应页 面。

(3)点击预览,跳转至预览页面。

### 3.1、基本信息

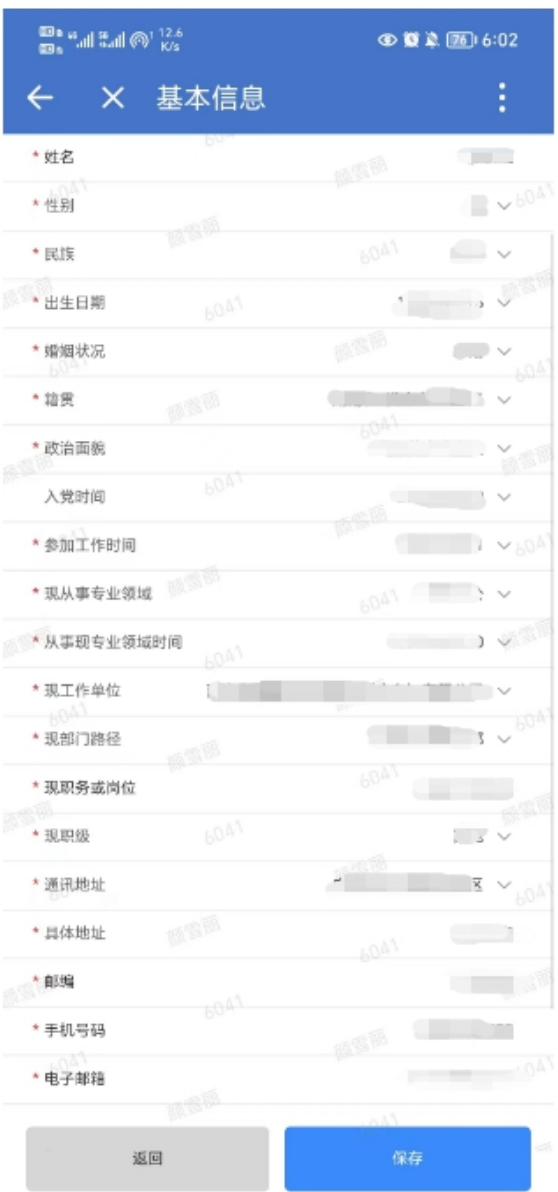

【基本信息】

(1)标\*为必填项。

(2)点击"返回",数据将不保存并 返回至个人简历页面。

(3)点击"保存",保存修改之后的 数据并返回至个人简历页面。

## 3.2、家庭主要成员情况

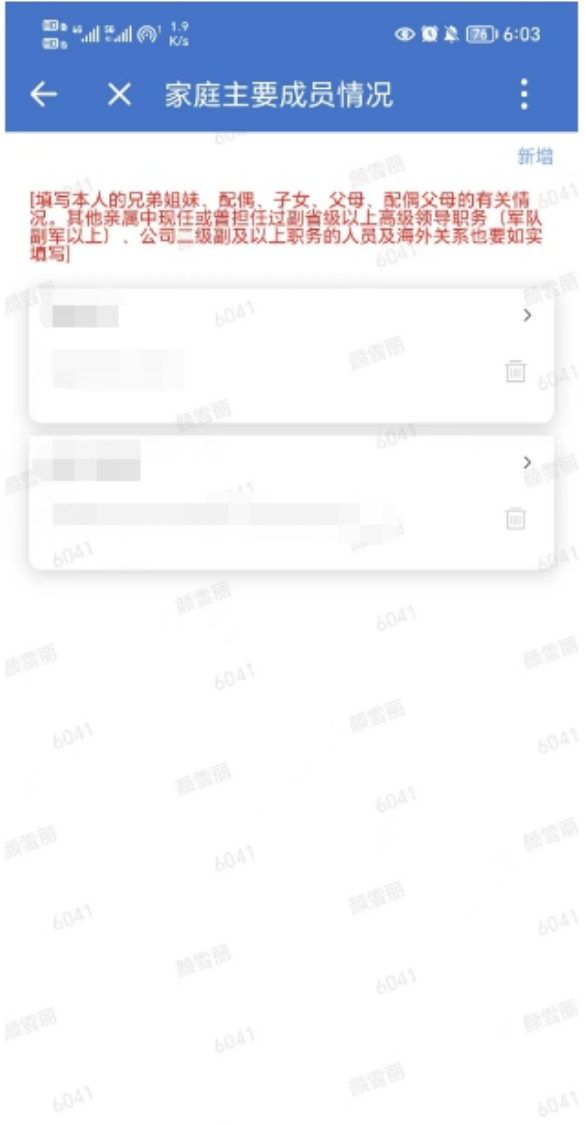

【家庭主要成员情况】

(1)员工可以查看已有的家庭主要 成员信息。

(2)点击"新增",跳转至家庭主 要成员情况新增页面。

(3)点击信息列表,将跳转至家庭 主要成员情况编辑页面。

(4)点击"删除"图标,将删除该 条记录。

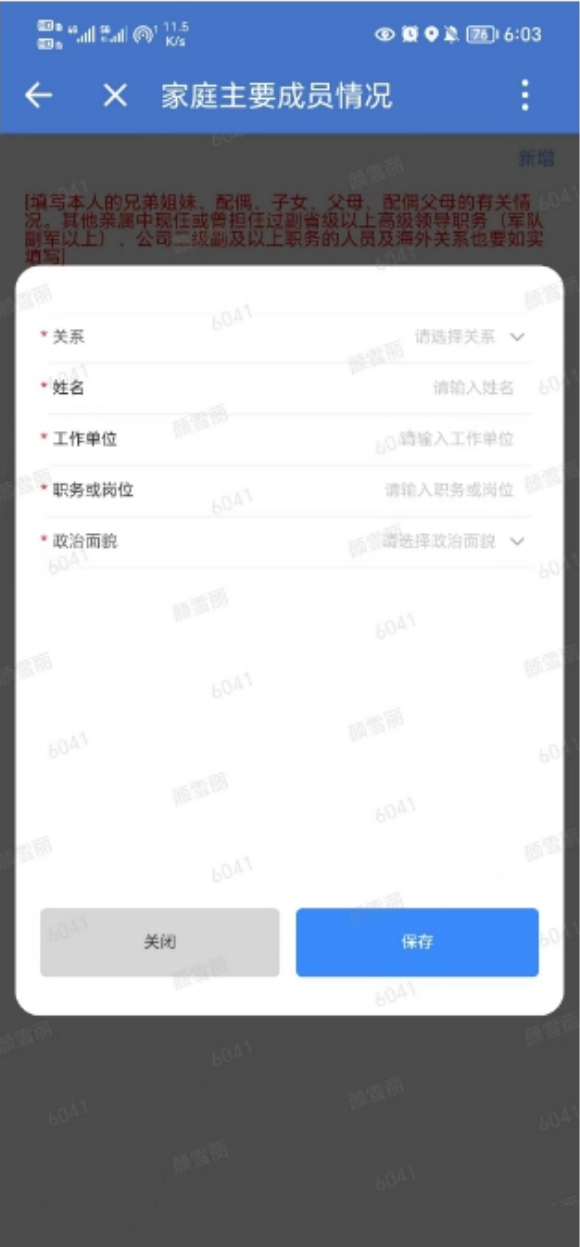

【家庭主要成员情况-新增/编辑】 (1)点击"关闭",数据不保存并 返回至家庭主要成员情况页面。

(2)点击"保存",保存数据并返 回至家庭主要成员情况页面。

3.3、主要工作经历

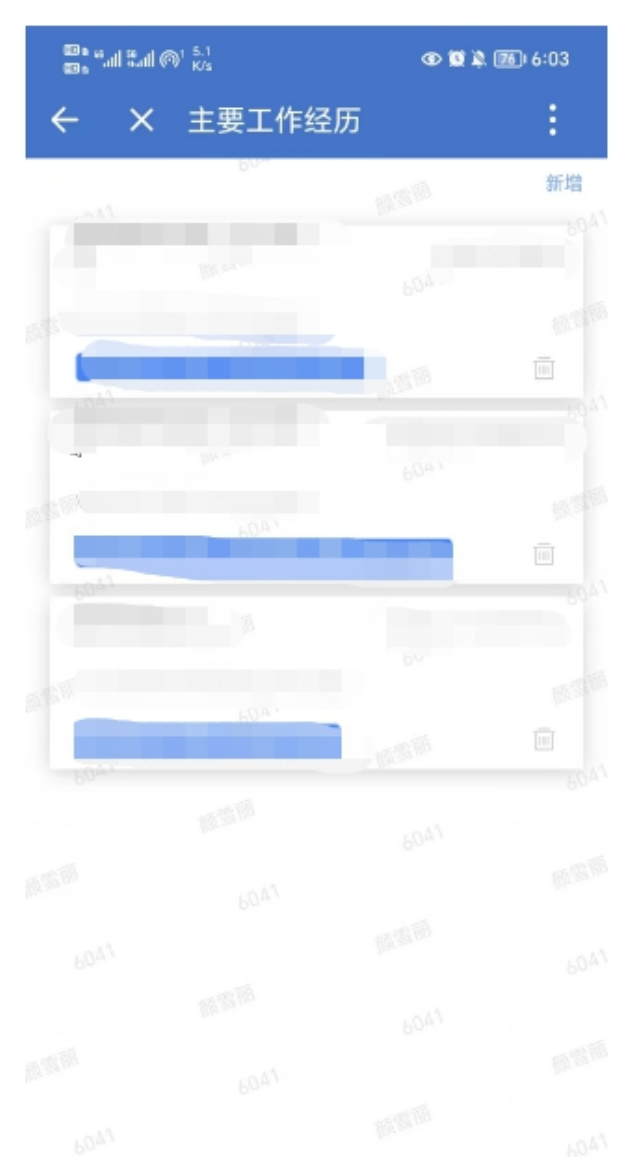

【主要工作经历】

(1)员工可以查看已有的主要工作 经历。

(2)点击"新增",跳转至主要工 作经历新增页面。

(3)点击信息列表,将跳转至主要 工作经历编辑页面。

(4)点击"删除"图标,将删除该 条记录。

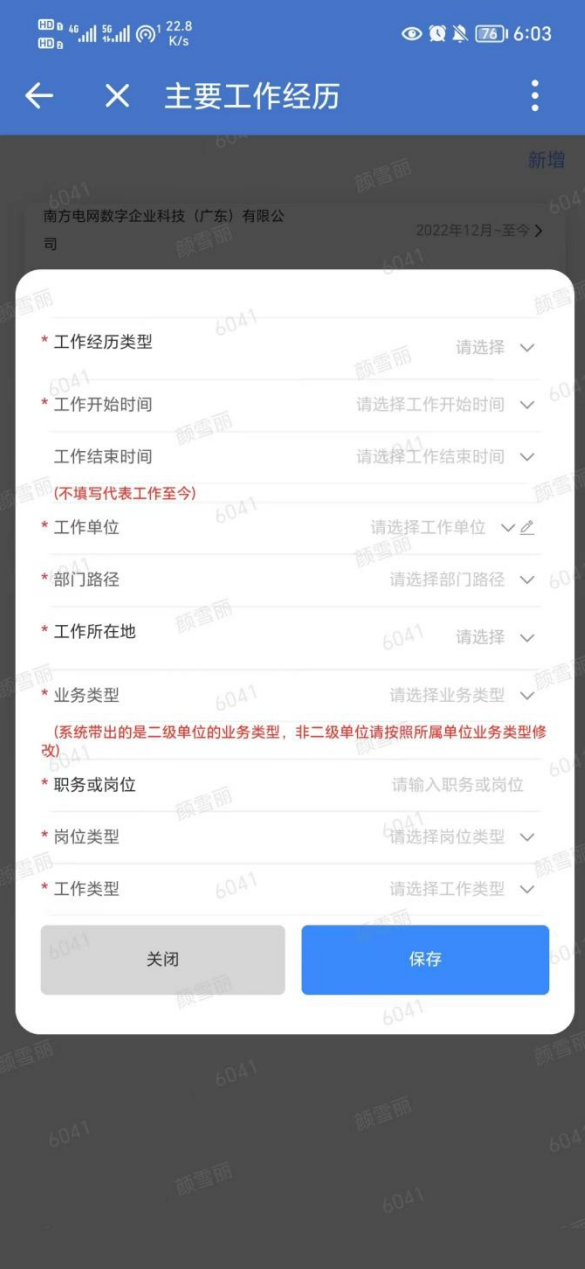

【主要工作经历-新增/编辑】 (1)点击"关闭",数据不保存并 返回至主要工作经历页面。

(2)点击"保存",保存数据并返 回至主要工作经历页面。

### 3.4、主要学习经历

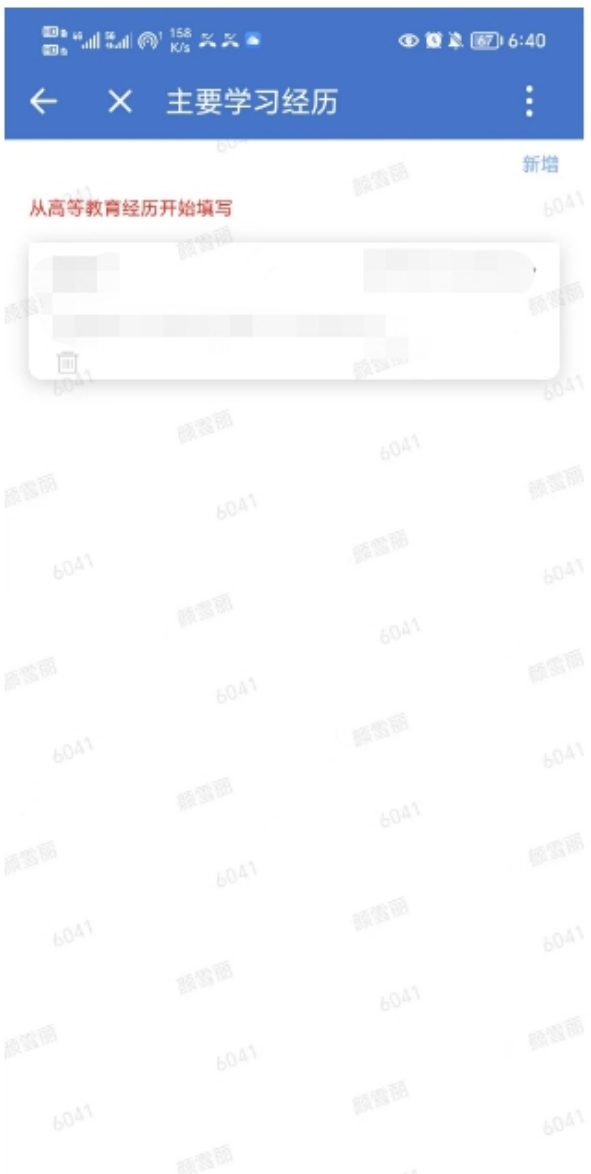

【主要学习经历】

(1)员工可以查看已有的主要学习 经历数据。

(2)点击"新增",将跳转至主要 学习经历新增页面。

(3)点击数据列表,将跳转至主要 学习经历编辑页面。

(4)点击"删除"图标,将删除该 条记录。

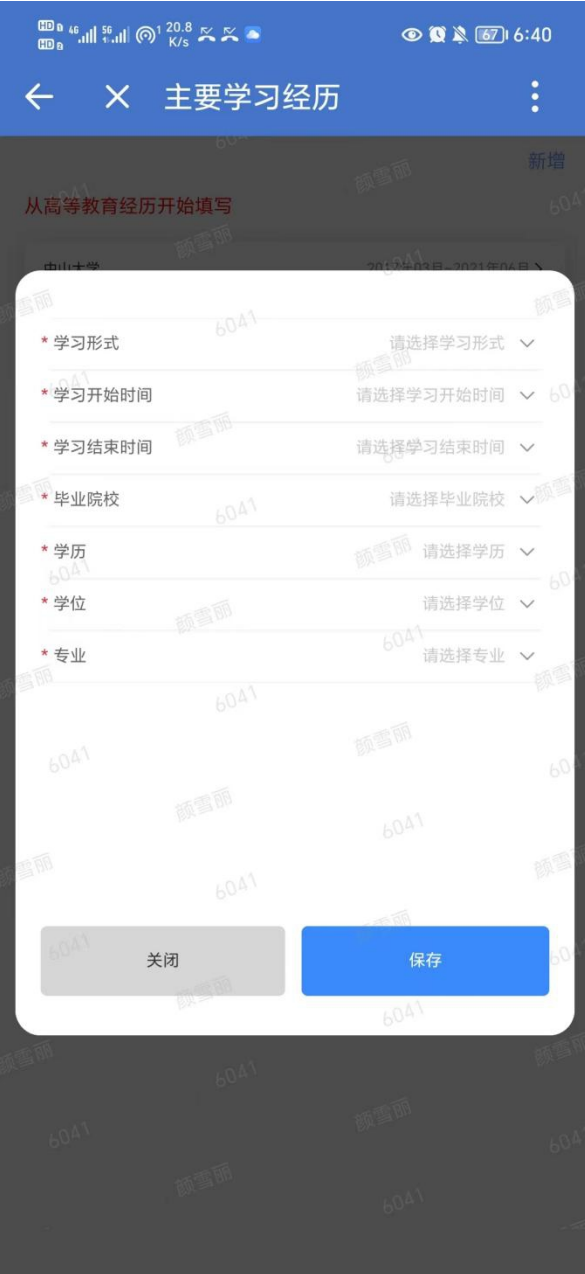

【主要学习经历-新增/编辑】

(1)点击"关闭",数据不保存并 返回至主要学习经历页面。

(2)点击"保存",保存数据并返 回至主要学习经历页面。

### 3.5、职称等证书类信息

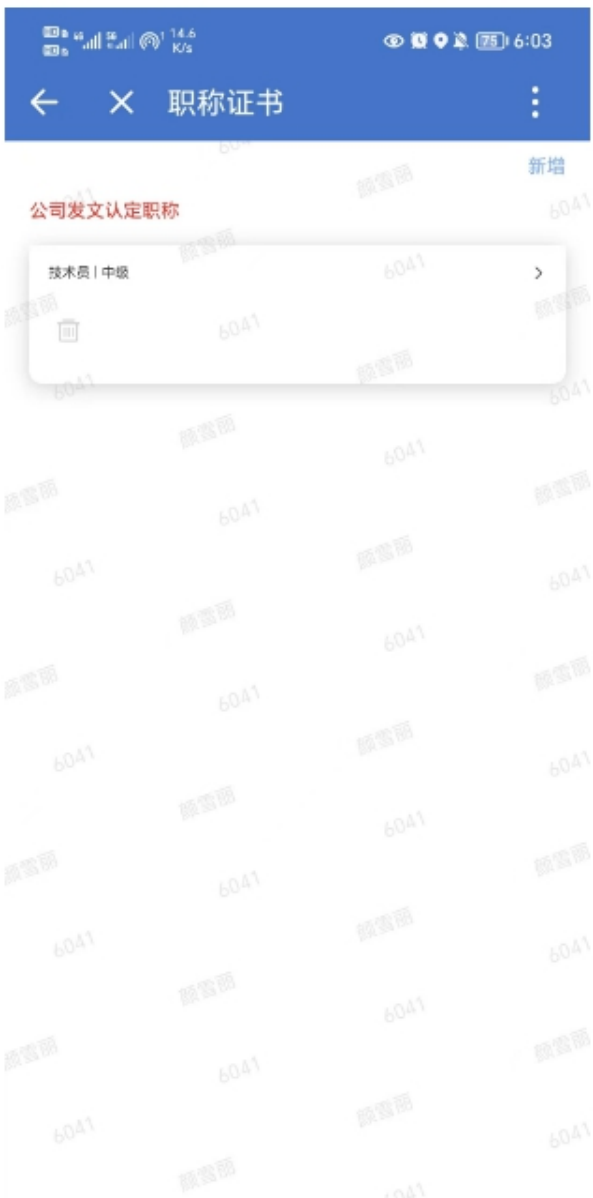

【证书信息】

(1)员工可以查看已有的证书信 息。

(2)点击"新增",将跳转至证书 新增页面。

(3)点击数据列表,将跳转至证书 编辑页面。

(4)点击"删除"图标,将删除该 条记录。

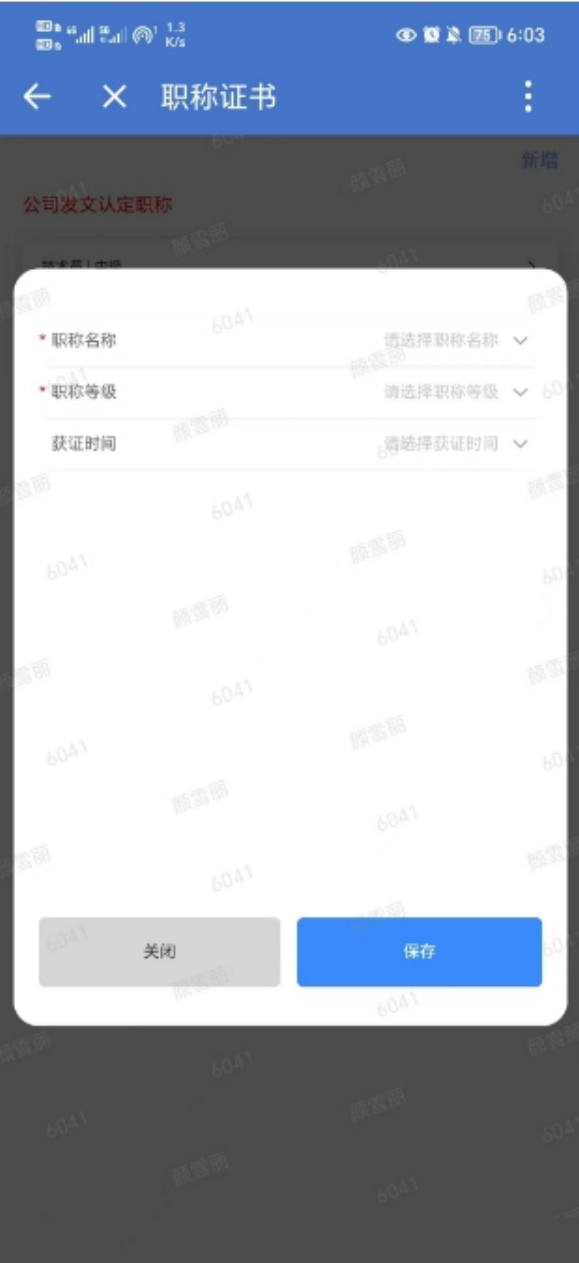

【证书信息-新增/编辑】

(1)点击"关闭",数据不保存并 返回至证书列表页面。

(2)点击"保存",保存数据并返 回至证书列表页面。

#### 3.6、个人荣誉

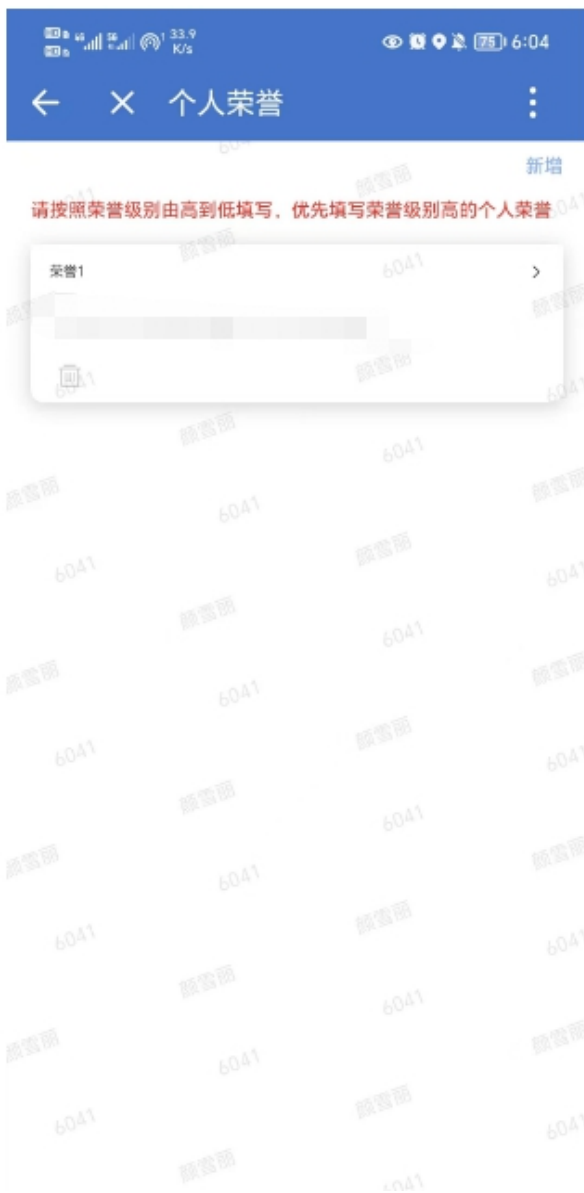

#### 【个人荣誉】

(1)员工可以查看已有的个人荣誉 数据。

(2)点击"新增",将跳转至个人 荣誉新增页面。

(3)点击数据列表,将跳转至个人 荣誉编辑页面。

(4)点击"删除"图标,将删除该 条记录。

(5)荣誉最多可填写三项,请按照 荣誉等级和重要程度从高到低依次填 写。

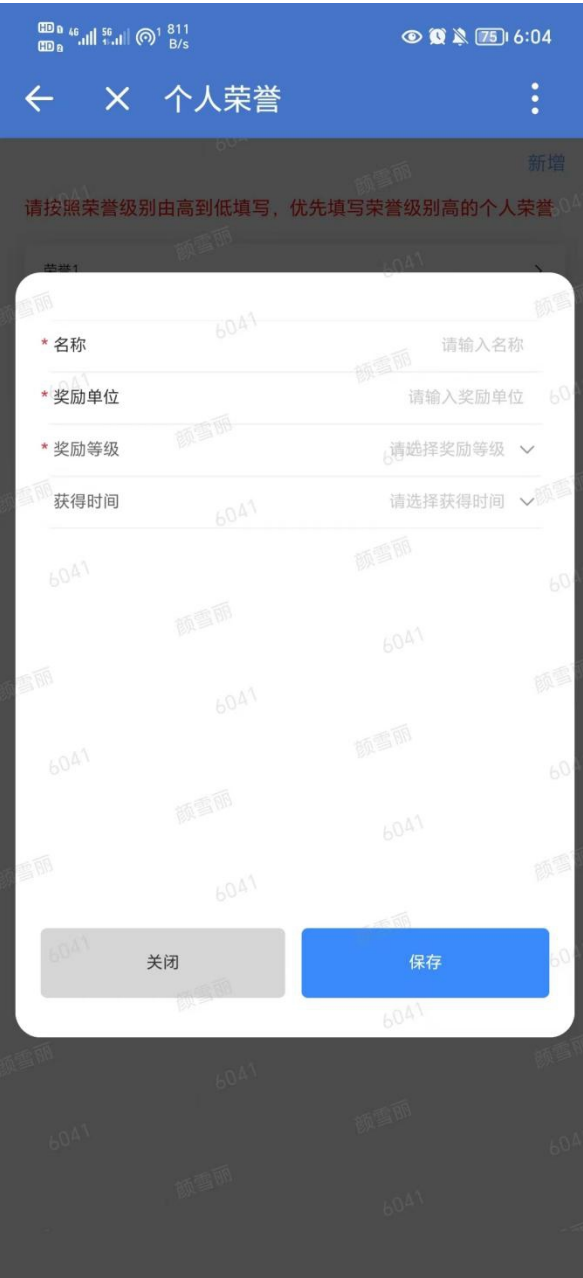

【个人荣誉-新增/编辑】 (1)点击"关闭",数据不保存并 返回至个人荣誉页面。 (2)点击"保存",保存数据并返

回至个人荣誉页面。

#### 3.7、个人处分

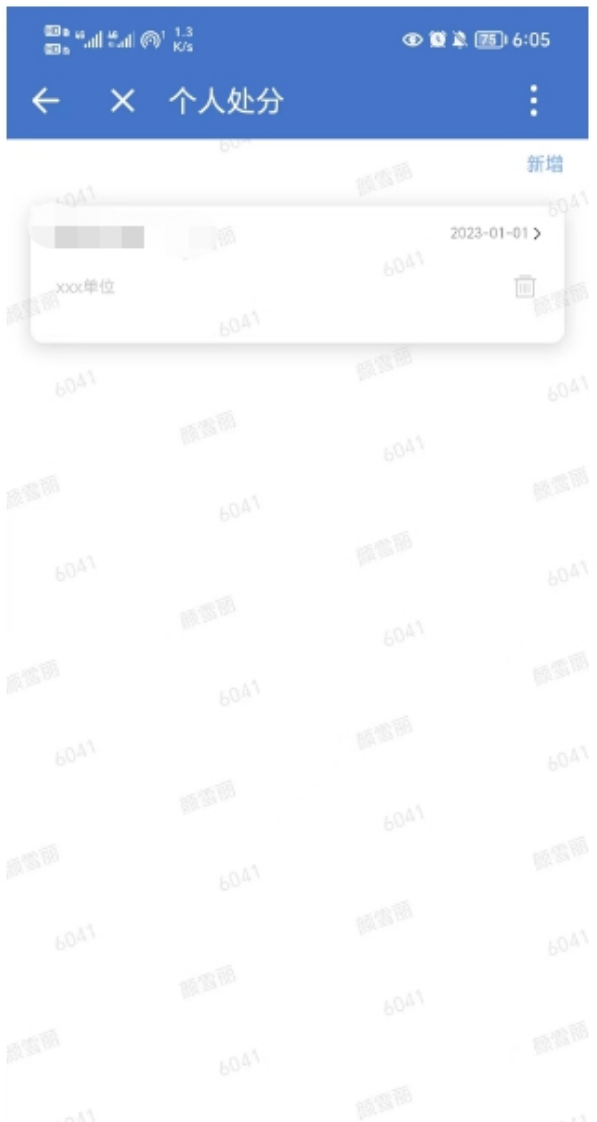

#### 【个人处分】

(1)员工可以查看已有的个人处分 数据。

(2)点击"新增",将跳转至个人 处分新增页面。

(3)点击数据列表,将跳转至个人 处分编辑页面。

(4)点击"删除"图标,将删除该 条记录。

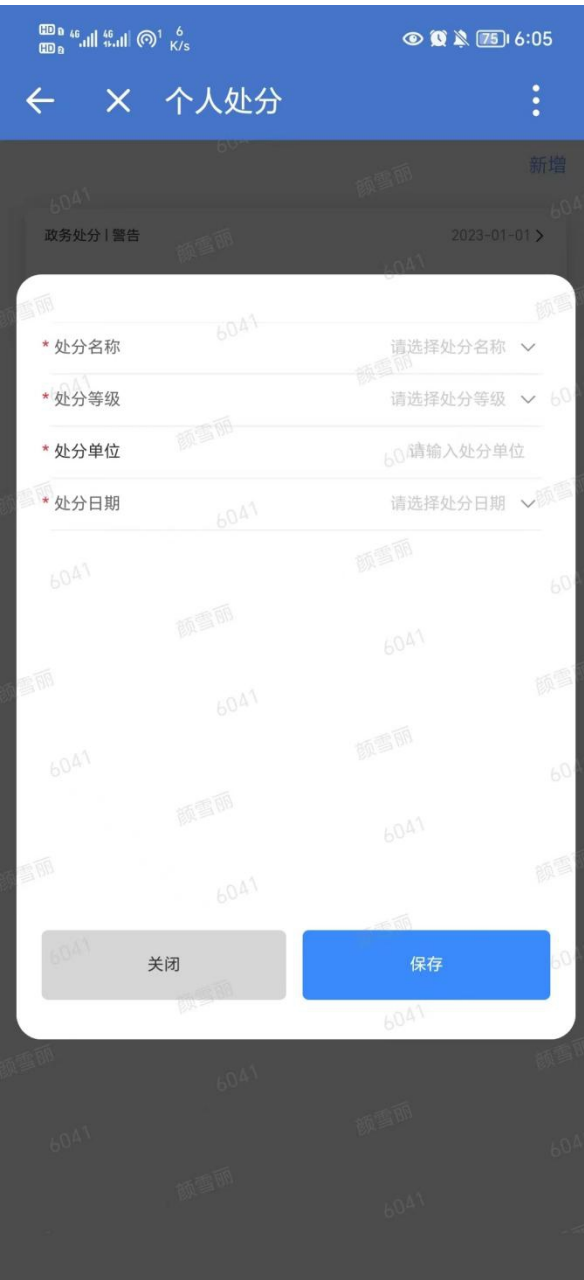

【个人处分-新增/编辑】 (1)点击"关闭",数据不保存并 返回至个人处分页面。 (2)点击"保存",保存数据并返

回至个人处分页面。

## 3.8、近五年年度绩效情况

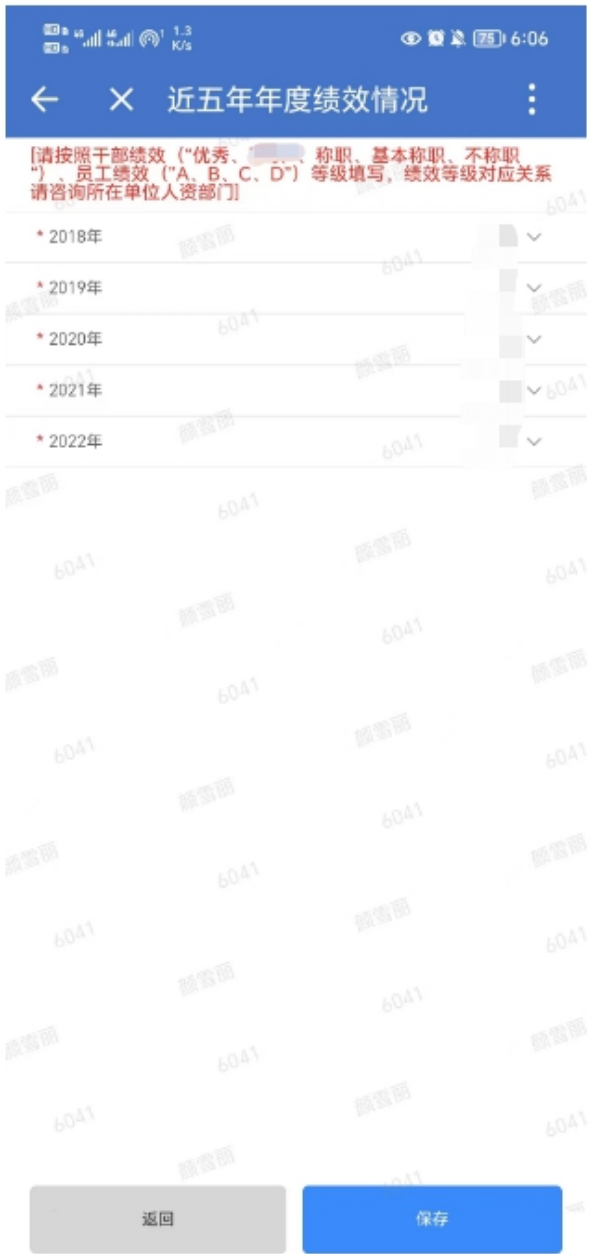

【近五年年度绩效情况】

(1)默认读取用工的绩效数据,员 工可以修改自己近五年的年度绩效数 据。

#### 3.9、近三年工作业绩与成果

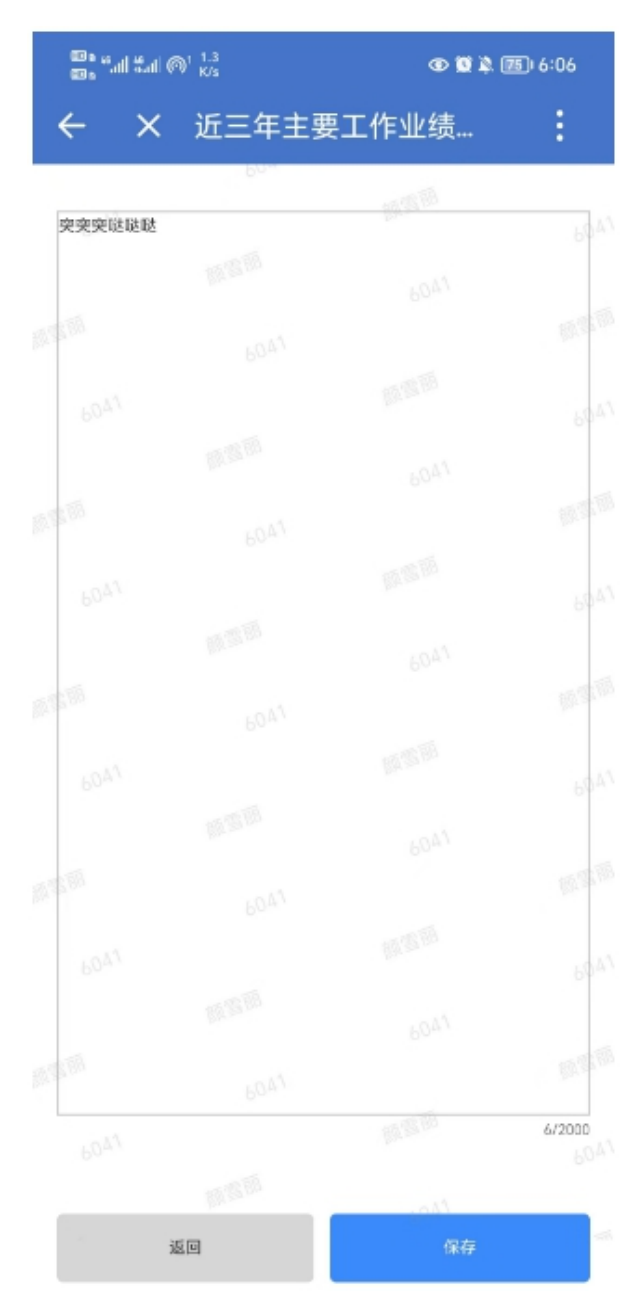

【近三年主要工作业绩与成果】 (1)员工编辑自己近三年的主要工 作业绩与成果,不超过 2000 字。 (2)点击"返回",数据不保存并 返回至个人简历页面。

(3)点击"保存",保存数据并返 回至个人简历页面。

## 3.10、附件上传

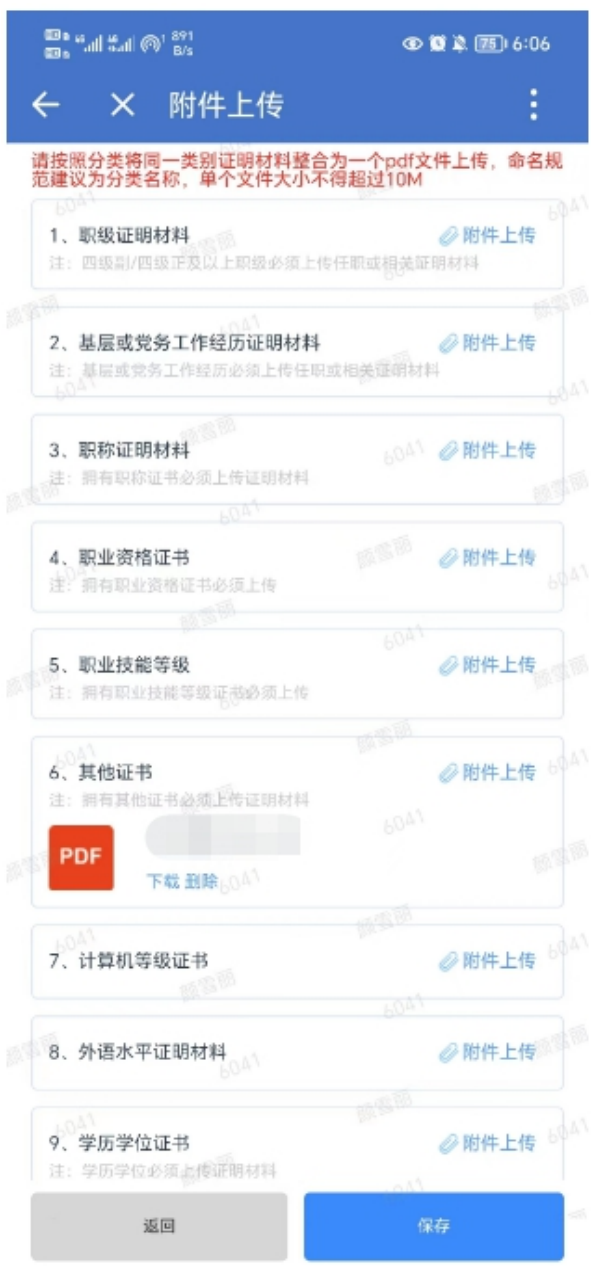

3.11、报名表预览

#### 【附件上传】

(1)不同证明材料分类上传,每一 分类支持上传一个 PDF 文件,大小不 超过 10M。

(2)员工根据自身简历信息,上传 必要的支撑材料,如四级副/四级正 及以上职级的须上传任职文件。不同 分类附件上传要求如图分类备注栏。

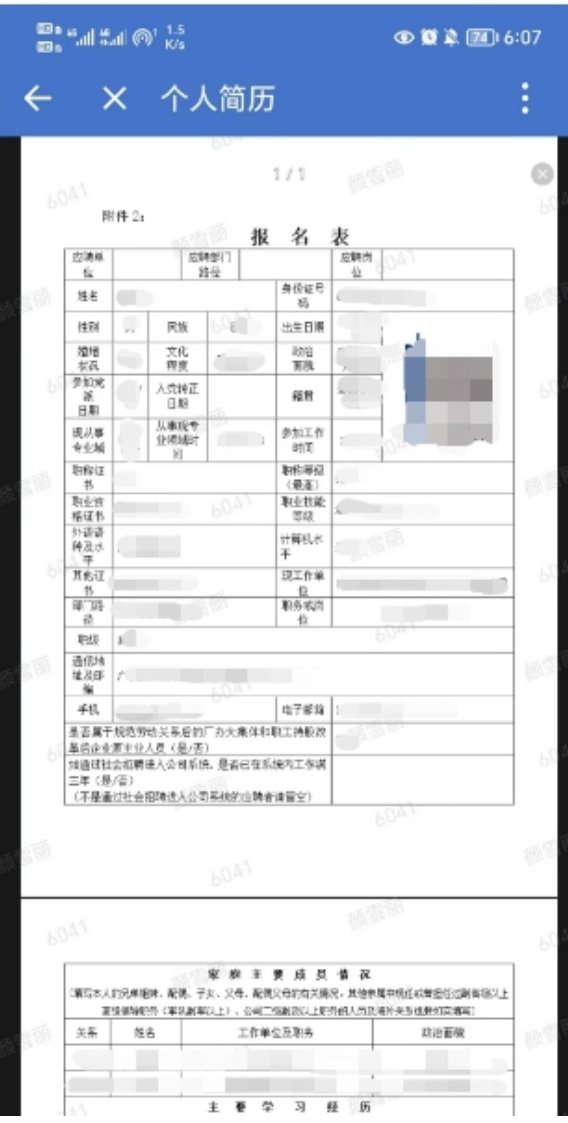

【报名表预览】

(1)支持报名简历预览。

4、查看岗位需求及报名确认

员工从首页的报名批次列表,或从公告列表的需求信息列表点击进入报名公 告详情页面。

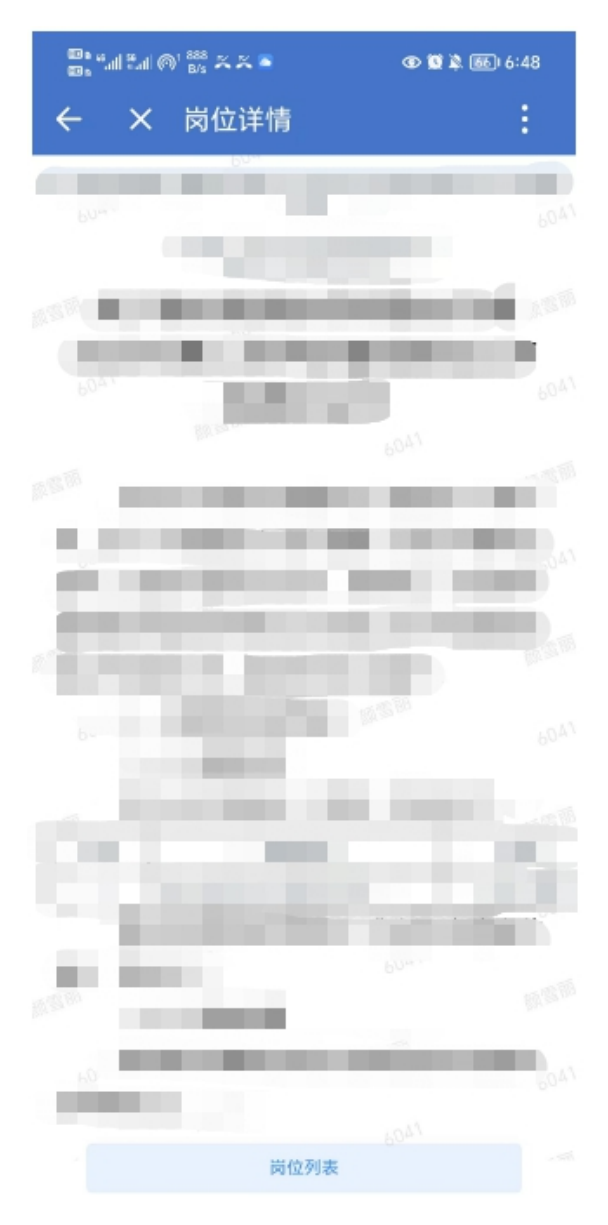

【报名公告详情】

(1)员工查看报名公告详情。

(2)点击"岗位列表",进入到岗位 列表页面,查看岗位数据。

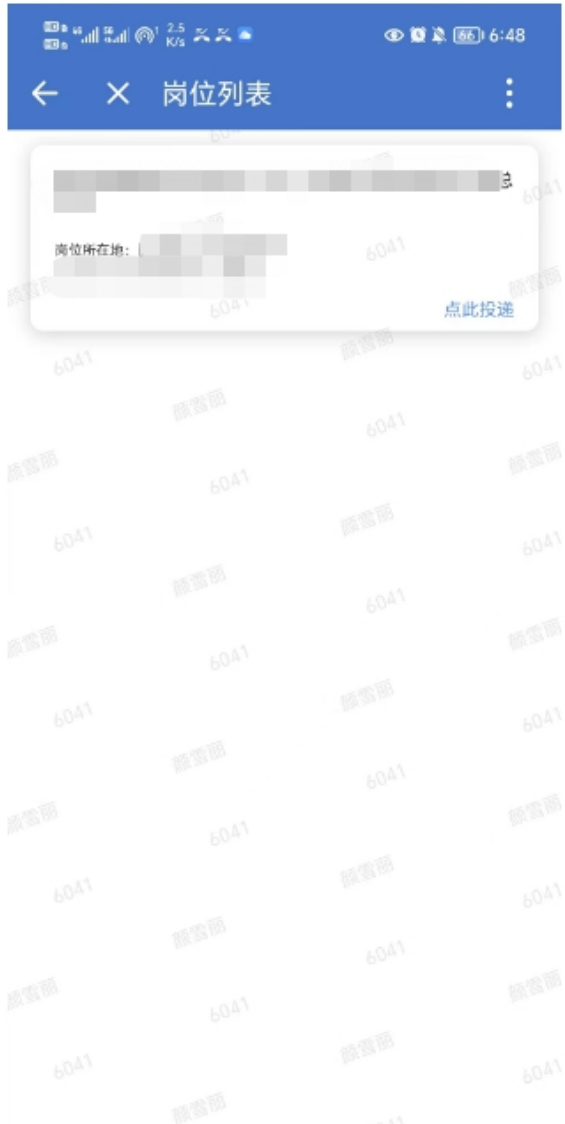

#### 【岗位列表】

(1)点击岗位名称,跳转到岗位详情 页面,查看岗位详情。

(2)点击"点此投递",进入到投递 简历页面,进行报名。

(3)已投递的岗位会显示"已投递" 标识,不允许再次投递。

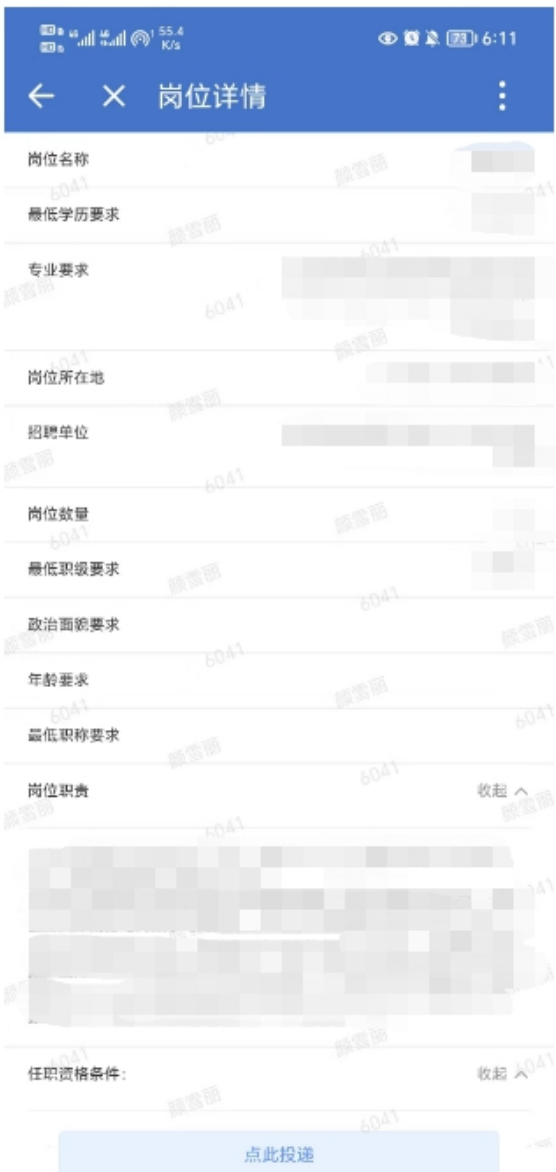

## 【岗位详情】

(1)员工查看岗位详情。

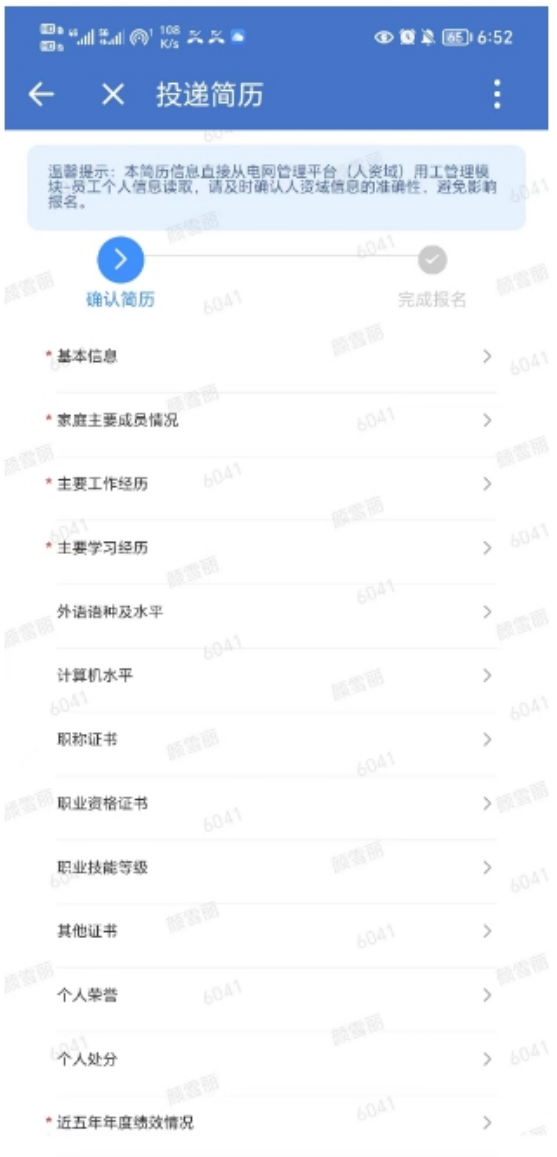

#### 【投递简历】

(1)员工可点击修改并确认简历。

(2)员工需进行承诺签名,点击签名 区域调起签名画板进行签名,签名成功 之后返回至本页面。

(3)点击"确认报名",完成简历投 递及报名,系统提示"报名成功"。

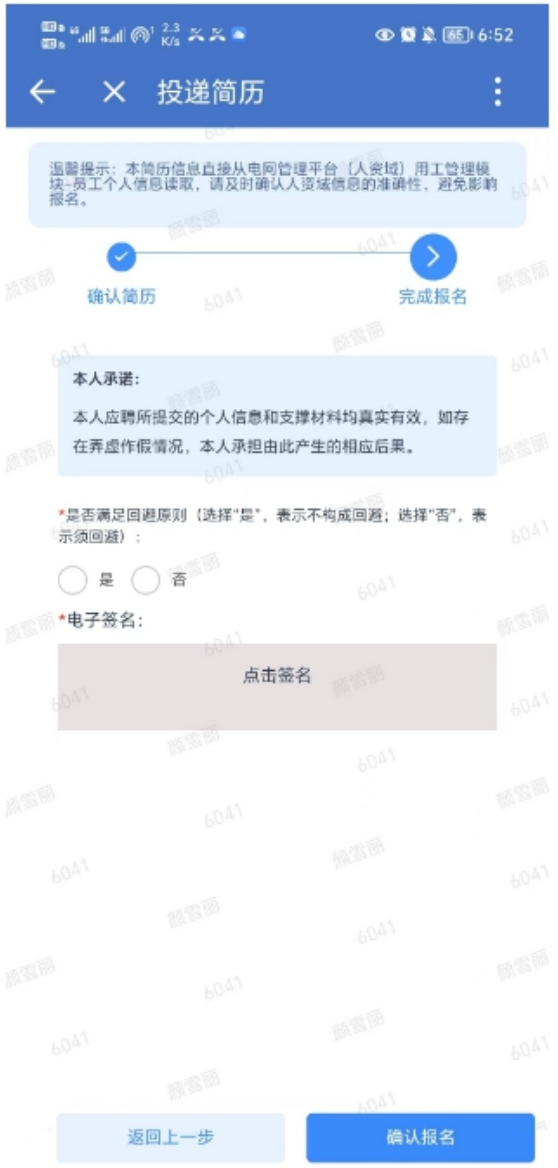

、个人记录

员工可查看个人报名记录。

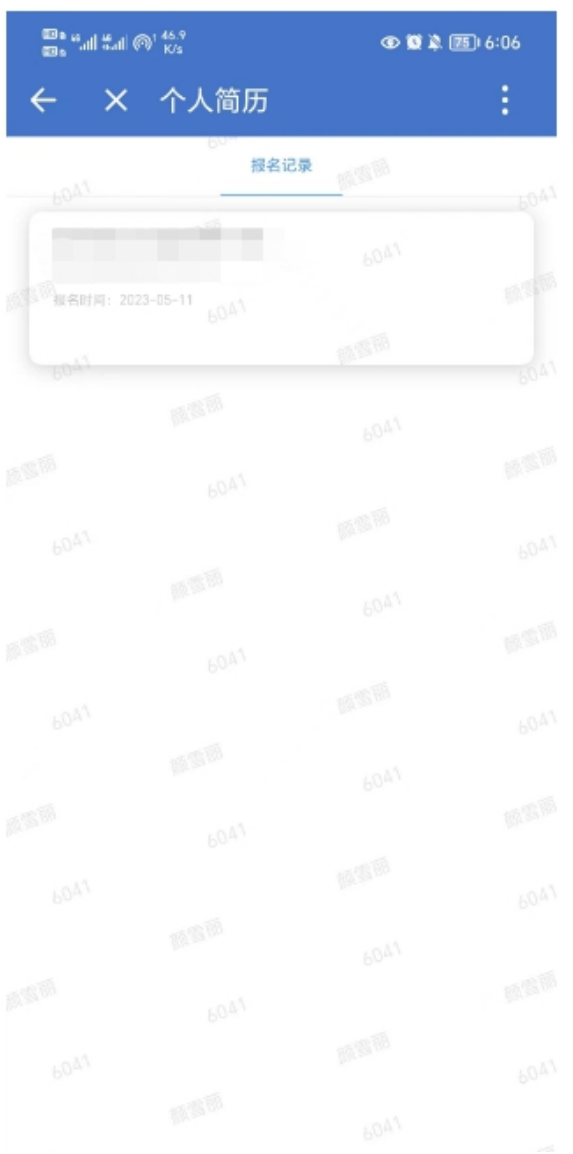

【个人记录】

(1)员工可以查看自己的报名记录。

# 6、公告列表

员工可查看需求信息和结果公示列表数据。

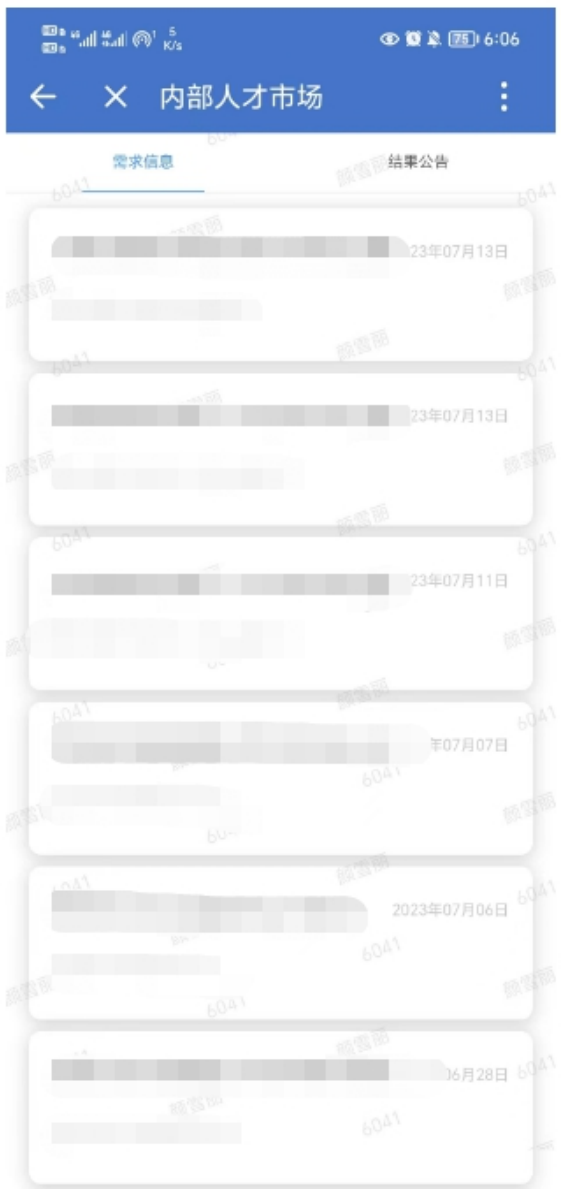

【公告列表】

(1)员工可以查看需求信息和结果公 示列表数据。

(2)点击需求信息列表,可查看报名 公告详情。

(3)点击结果公示列表,可查看结果 公示详情。

#### 三、常见问题及处理方式

问题 **1**:自助服务页面无法查看"我的报名"

问题描述: 员工登录电网管理平台(人资域)后, 在员工自助服务页面显示 看不到"我的报名"、"请假申请"等操作模块按钮。

解决办法: 客户端问题, 通过切换浏览器兼容模式尝试, 或者更换浏览器, 推荐使用搜狗浏览器。

问题 **2**:自助服务页面显示"嗨,未登录",获取用工信息失败

问题描述: 员工登录电网管理平台(人资域)后, 自助服务页面显示"嗨, 未 登录";或者在自助首页/我的报名/公开选聘页面,查看公开选聘列表,点击"点此

#### 投递"提示: 获取简历信息失败。

解决办法: 数据问题, 需完善用工管理数据库信息, 请联系技术人员处理。

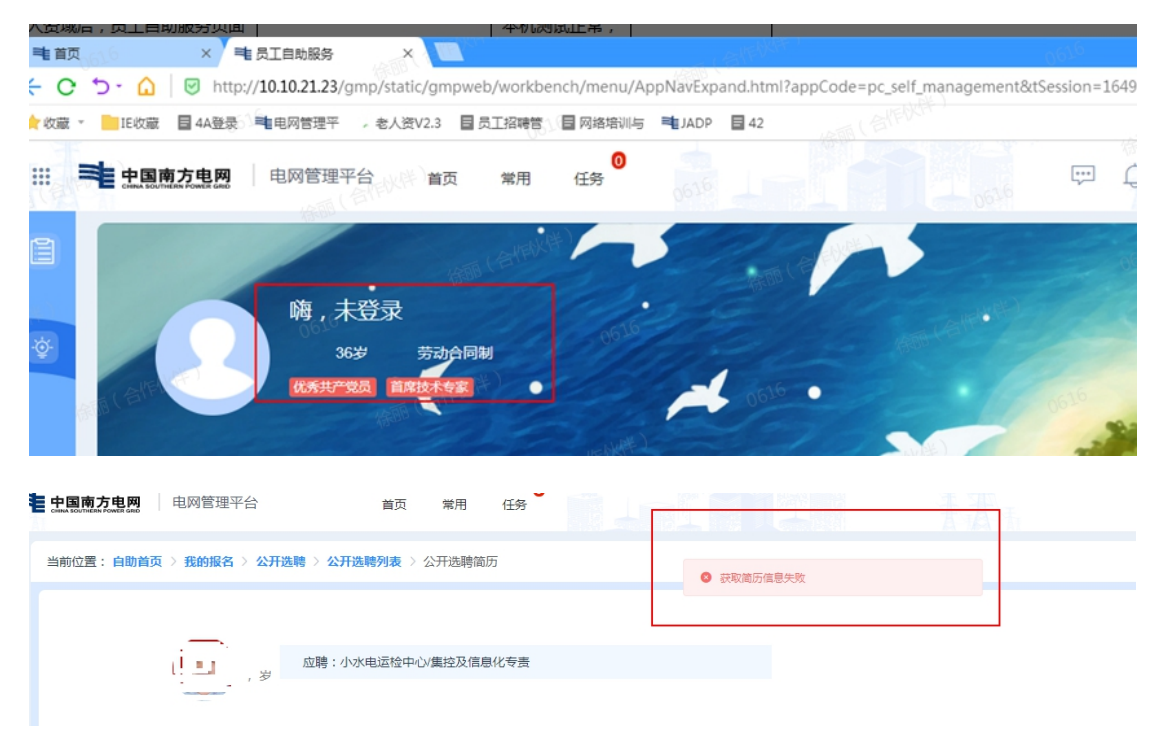

问题 **3**:自助服务/我的报名/公开选聘路径下,无法查看选聘方发布的具体公 告信息

问题描述:员工登录电网管理平台(人资域)后,在自助首页/我的报名/公开 选聘页面,公开选聘列表下无法查看选聘方发布的具体公告信息。

解决办法:一般情况下是尚未发布选聘公告,可咨询选聘方或技术人员进行 确认,待发布后再进行投递。

问题 **4**:报名时提示:投递岗位信息不能为空

问题描述: 用户在进行岗位投递最后一步,点击"确定报名"时弹框提示: 投 递岗位信息不能为空。

解决办法:一般是页面未进行操作的时间过长导致,需清除缓存。请重新登 录或更换浏览器重新登录后进行提交。

#### 问题 **5**:看不到公告信息

问题描述:员工在工作台看不到选聘公告信息,内部人才微件界面显示异常: 有条目无内容。

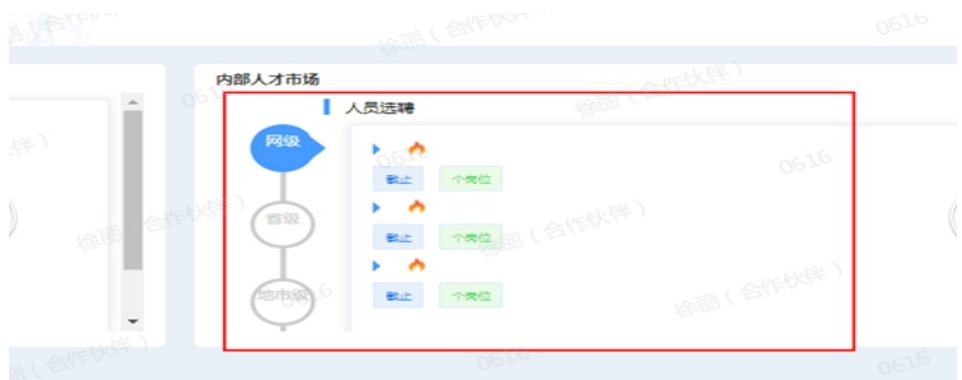

解决办法:历史数据问题,部分员工可能会存在组织机构信息缺失情况,导 致无法查看公告,请联系技术人员报开发处理。

问题 **6**:工作经历修改找不到工作单位名称

问题描述:在修改工作经历时,找不到历史工作的单位名称

解决办法:系统目前支持了工作经历手动输入功能,点击铅笔图标切换成手 动输入历史工作单位及部门。勾选改单位的工作经历,点击【主要工作经历】右 上角操作按钮【修改】,打开【编辑】框,点击铅笔按钮 (如下图),手动进行 工作单位和部门信息的输入,【确定】后完成修改。

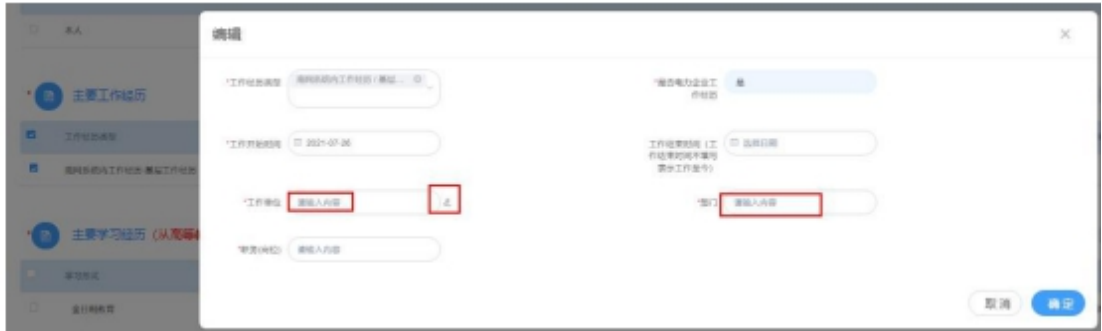

问题 **7**:单位名称或者语言类型,系统上显示数字

问题描述:系统自动获取的员工简历信息,部分字段信息显示为数字,如: 单位显示为 1,语言显示为 99。

解决办法:历史数据问题,解决办法:点击"修改"进行编辑,重新保存;或 者删除该条信息重新添加一条。

问题 **8**:高中简历保存提示"专业不能为空"

问题描述:系统自动获取的学习经历包含了高中学历信息,保存提示:专业

不能为空。

解决办法:选聘报名只需要填写"大专/大学以上教育经历",删除该条教育经 历即可。

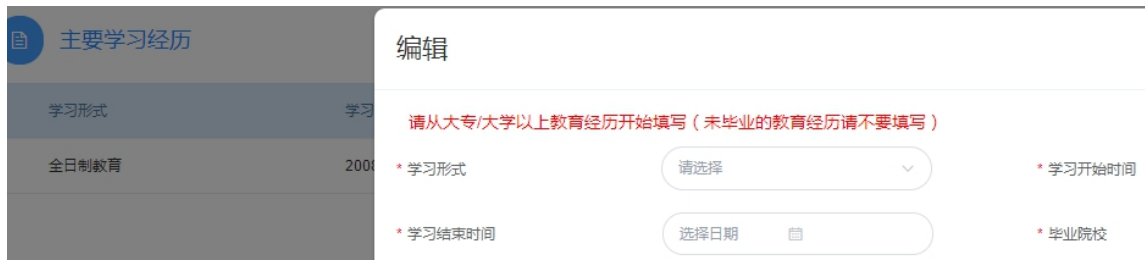

问题 **9**:岗位详情页面"点此投递"进入投递简历页面,点击信息模块名称 无反应。

问题描述:岗位详情页面"点此投递"进入投递简历页面,点击信息模块名称 无反应。

解决办法: 从岗位列表的"点此投递"进入投递简历页面,可正常使用。

## 四、技术支持联系方式

1、各单位 1000 号热线

2、技术支持人员联系方式

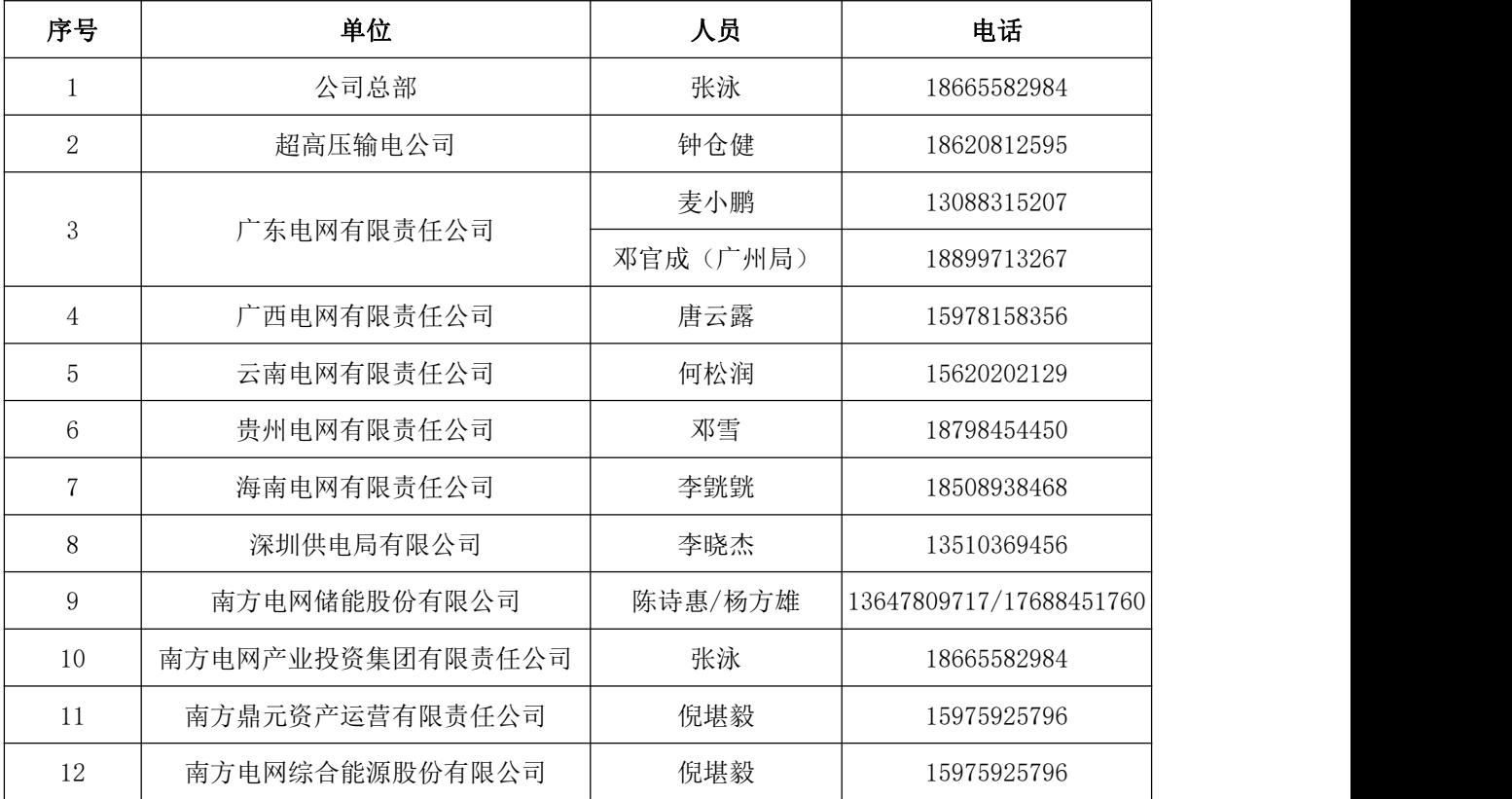

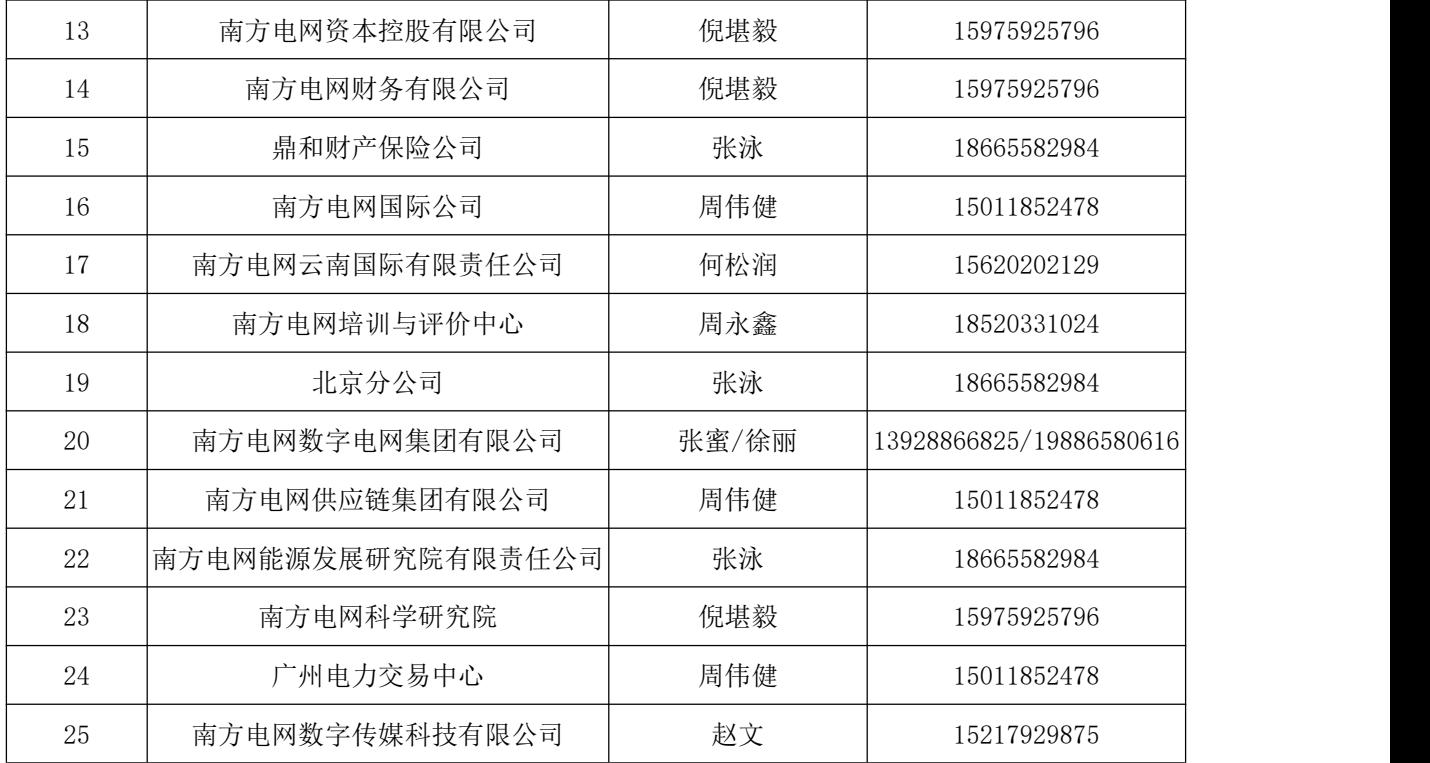